## Снятие теста с ключа CodeMeter

Для "перепрошивки" ключа CodeMeter вам необходимо получить тест с ключа - файл с

расширением .**WibuCmRaC**. Для этого на компьютере, где установлен драйвер к ключу CodeMeter и в разъем USB вставлен ключ CodeMeter:

## 1. Запустите программу **CodeMeter Control Center**.

Сделать это можно двумя способами: Пуск/Все программы/CodeMeter/CodeMeter Control Center

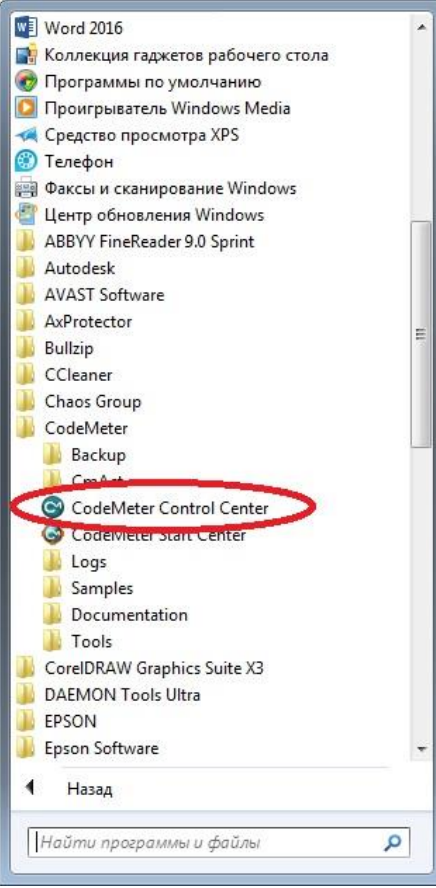

или в области уведомлений панели задач кликнуть левой клавишей мыши на значке CmStick  $\vert \textbf{C} \vert$ 

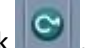

2. В открывшемся окне **CodeMeter Control Center** встаньте на строчке с названием ключа в списке слева и нажмите кнопку **Обновление лицензий**

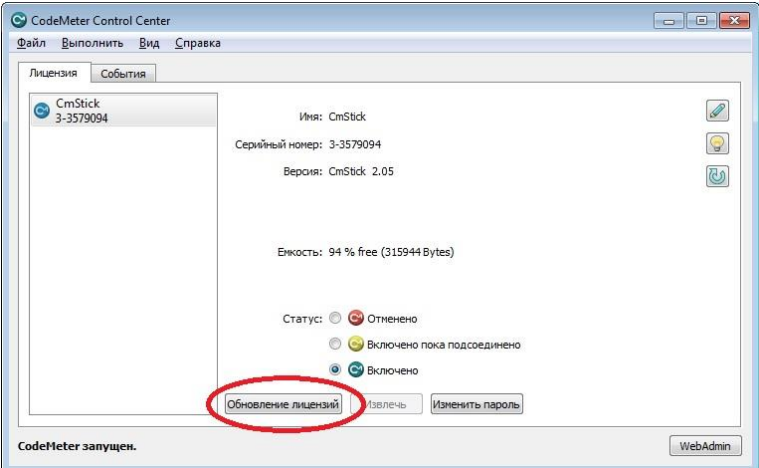

3. Появится окно приветствия **Ассистент CmFAS**. Нажмите в нем кнопку **Далее**

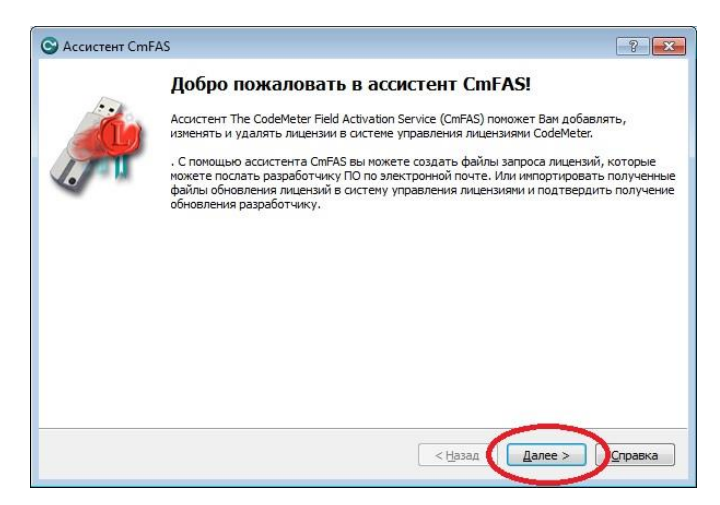

4. Выберите **Создать запрос лицензии** и нажмите кнопку **Далее**

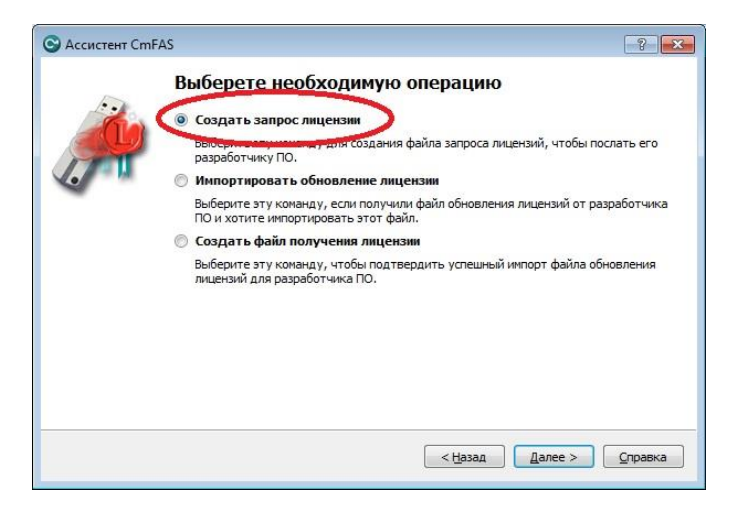

5. Выберите **Расширить существующую лицензию** и нажмите кнопку **Далее**

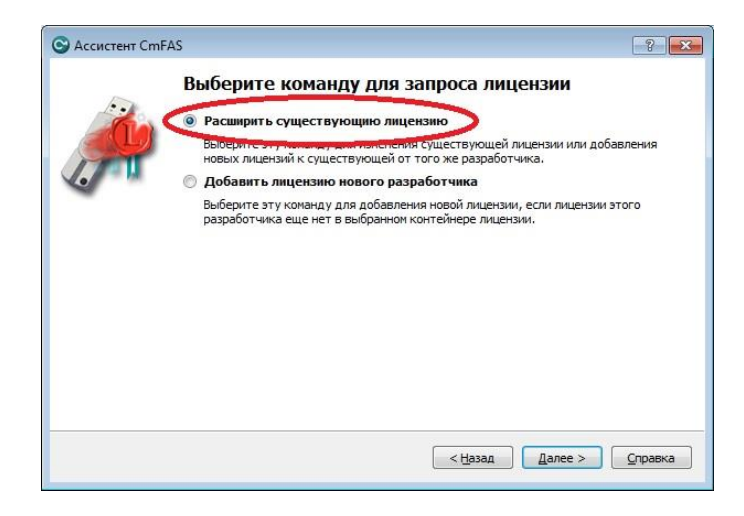

6. Убедитесь, что установлена галочка напротив строки **(101367) NVC GeoS ...** и нажмите кнопку **Далее**

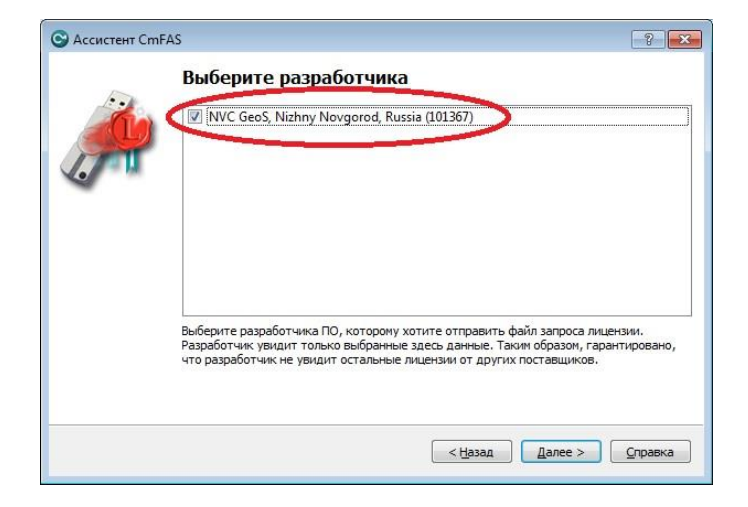

7. ВНИМАНИЕ!!! В данном шаге необходимо выбрать место для сохранения файла. Нажав справа от поля кнопку с тремя точками, откроется Проводник, где вы можете выбрать удобное место для сохранения файла.

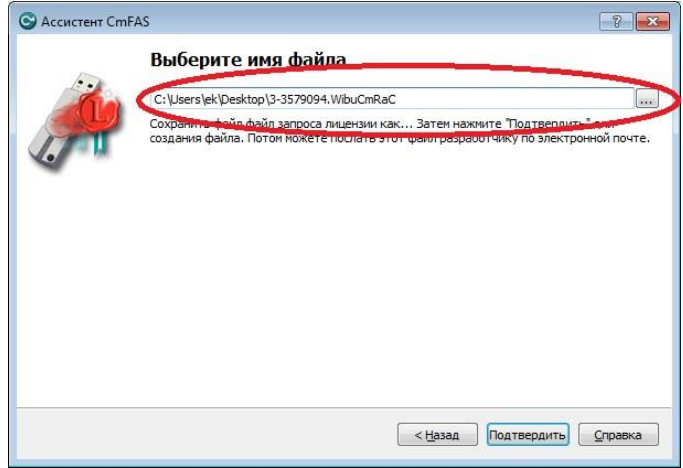

8. В появившемся окне нажмите кнопку Финиш

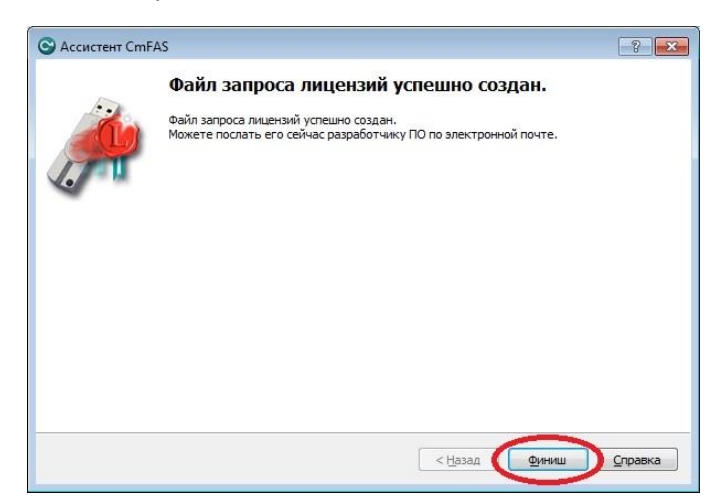

9. Отправьте полученный файл на электронный адрес [key@k3info.ru.](mailto:key@k3info.ru)

Если во время снятия теста с ключа у вас возникли проблемы, ошибки или вопросы, вам необходимо обратиться к нашим техническим специалистам.

## **e-mail: key@k3info.ru**